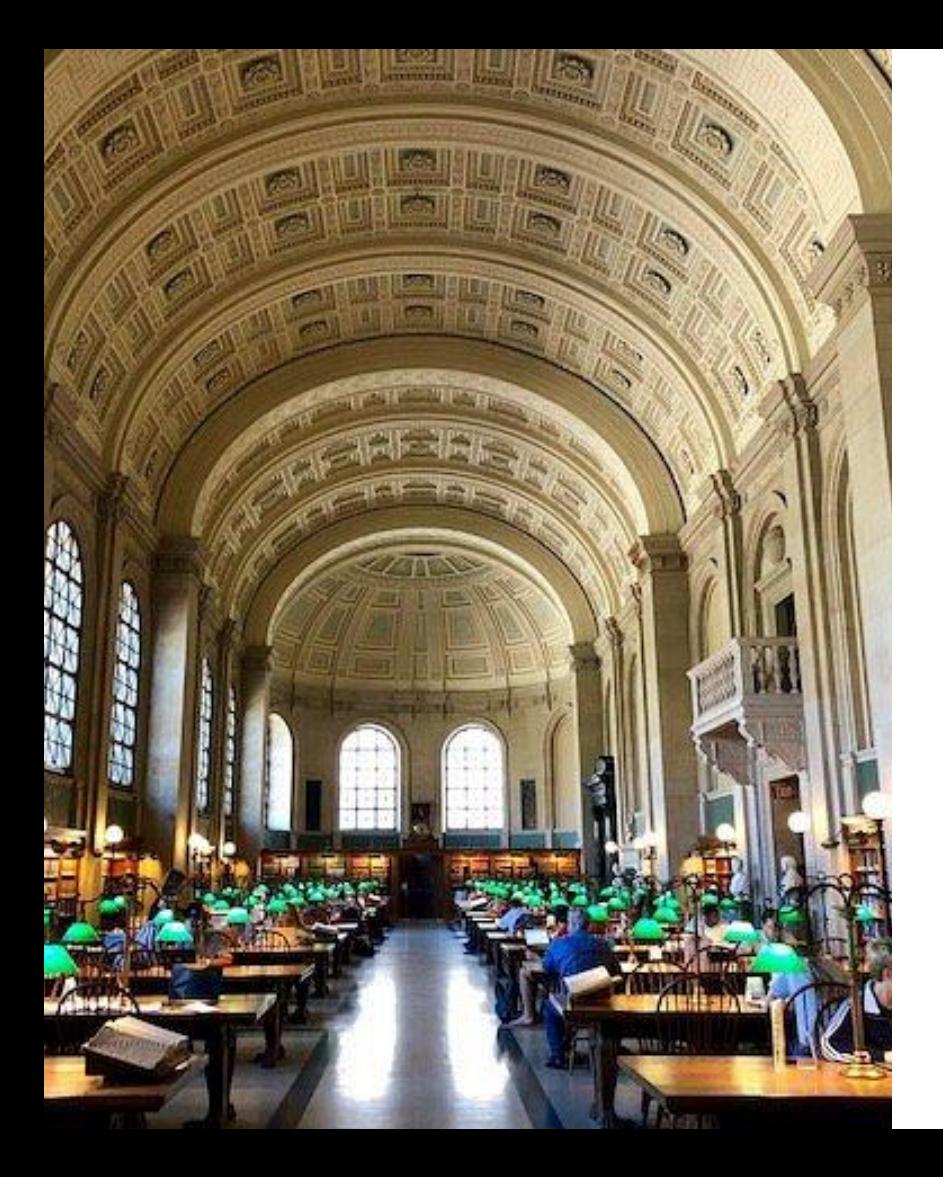

### BPL Special Collections: UX Specifications

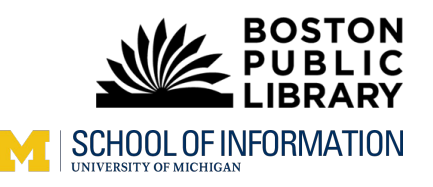

### Table of Contents

- 1. High-Level User Flow
- 2. Interaction Flow
- 3. Detailed Page Specifications

# **HIGH LEVEL USER FLOW**

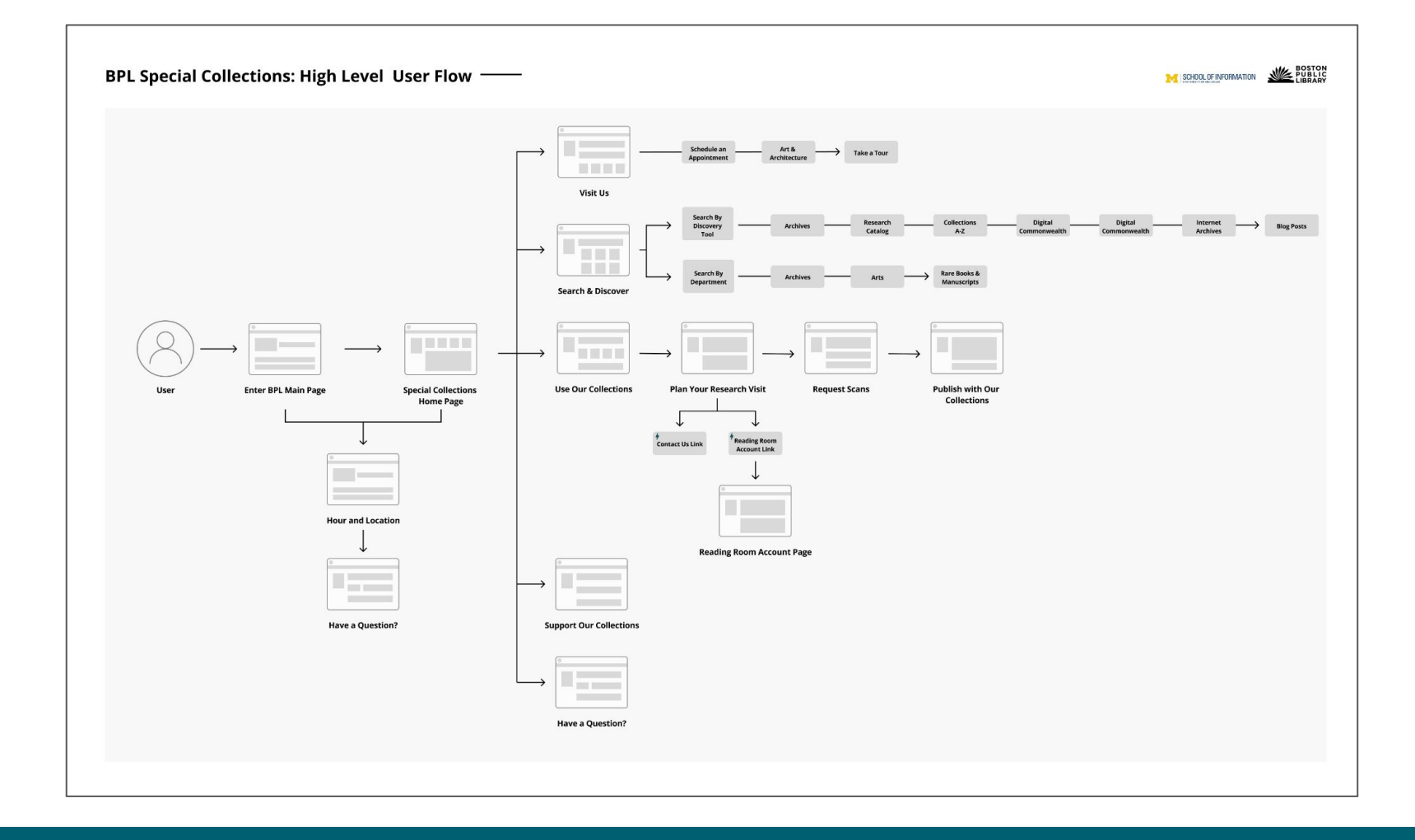

# **INTERACTION FLOW**

### **[VIEW INTERACTION FLOW](https://www.figma.com/file/aQhdVyO6ajLfE6IhDhQIJQ/BPL-Special-Collections?node-id=838%3A614&t=vqA9gTzcKJLiGXSN-1)**

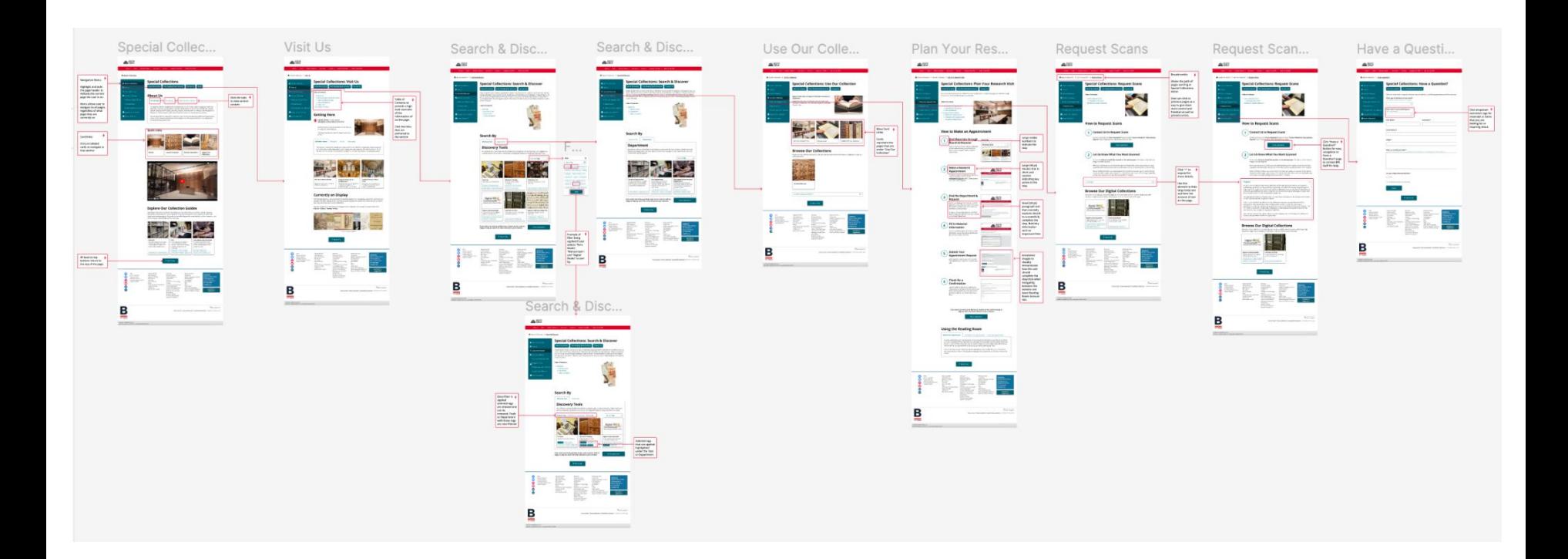

# **DETAILED PAGE SPECIFICATIONS**

### **"Special Collections: Home" Page**

- 1. To navigate between pages, users can press one of the several links listed in the navigation bar. The current page is bolded and has a darker background so that users can easily understand where they are.
- 2. Three buttons labeled "Hours & Location," "Your Reading Room Account," and "Contact Us" can be clicked by users to head to different pages. They can go to the "Have a Question?" page, see BPL's hours and location, or go to BPL's Reading Room interface.
- 3. To see various information about Special Collections, users can press on one of three tabs ("Our Mission," "Who We Are," and "Who Uses Our Collection") under the "About Us" section to switch the content being shown.
- 4. Besides the navigation bar, users can head to other Special Collections pages by clicking on one of the four card links ("Visit Us," "Search & Discover," "User Our Collections," and "Support Our Collections") listed under "Quick Links."
- 5. Users can quickly head to the top of the page once they reach the bottom by pressing on the button labeled "Back to Top."

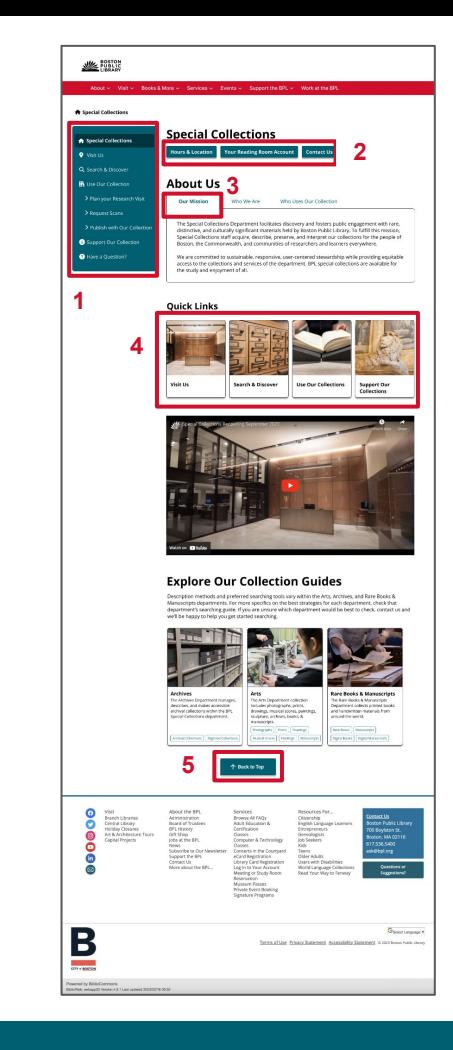

### **"Special Collections: Visit Us" Page**

- 1. Breadcrumbs show the path that a user has taken to get to a specific page within Special Collections, and users can press the page names to head to previous or current pages.
- 2. To navigate between pages, users can press one of the several links listed in the navigation bar. The current page is bolded and has a darker background so that users can easily understand where they are.
- 3. Three buttons labeled "Hours & Location," "Your Reading Room Account," and "Contact Us" can be clicked by users to head to different pages. They can go to the "Have a Question?" page, see BPL's hours and location, or go to BPL's Reading Room interface.
- 4. A table of contents presents an overview of what information is on the page with links that can be pressed by users to navigate to different sections of it.
- 5. Users can head to the "Plan Your Research Visit" page of Special Collections by clicking the card link labeled as such.
- 6. Users can quickly head to the top of the page once they reach the bottom by pressing on the button labeled "Back to Top."

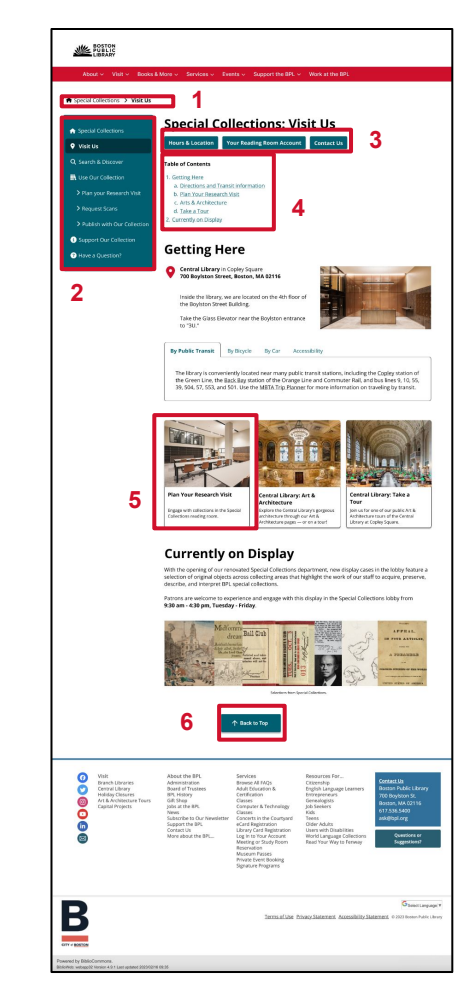

### **"Special Collections: Search & Discover" Page**

- 1. Breadcrumbs show the path that a user has taken to get to a specific page within Special Collections, and users can press the page names to head to previous or current pages.
- 2. To navigate between pages, users can press one of the several links listed in the navigation bar. The current page is bolded and has a darker background so that users can easily understand where they are.
- 3. Three buttons labeled "Hours & Location," "Your Reading Room Account," and "Contact Us" can be clicked by users to head to different pages. They can go to the "Have a Question?" page, see BPL's hours and location, or go to BPL's Reading Room interface.
- 4. A table of contents presents an overview of what information is on the page with links that can be pressed by users to navigate to different sections of it.
- 5. To search for materials, users can press on one of two tabs ("Discovery Tool" and "Department") under the "Search By" section to switch the searching methods shown.
- 6. Users can also head to the "Have a Question?" page of Special Collections by pressing the button labeled as such.
- 7. Users can quickly head to the top of the page once they reach the bottom by pressing on the button labeled "Back to Top."

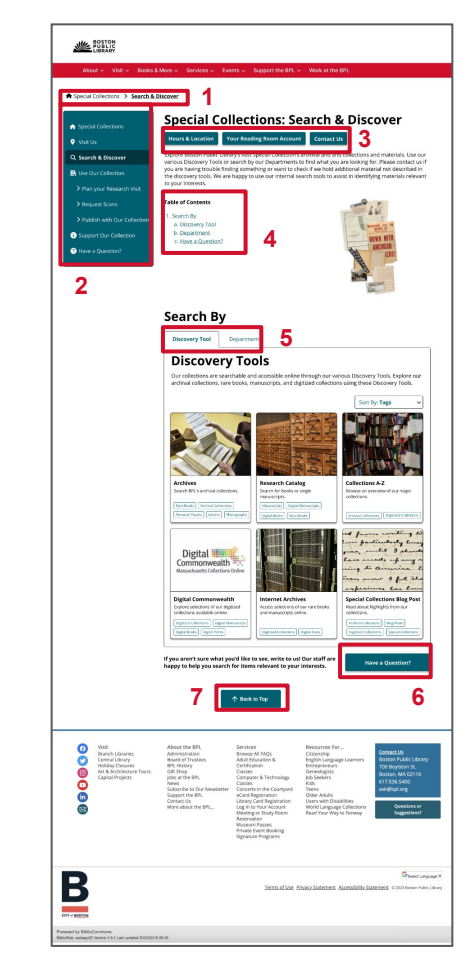

### **"Special Collections: Search & Discover" Page - Filter**

- 1. On both tabs under "Search By," users can press a dropdown button labeled "Sort By: Tags" to sort the available discovery tools and departments by specific materials that can be found through them.
- 2. Upon pressing the "Sort By: Tags" dropdown button, this filter menu overlay shows which tags users can filter for. A specific tag will be applied to the filter if pressed (and it will show as having a darker blue background). A user can also search for specific tags. Once a user is done choosing tags, they can press the "Apply" button to filter the content accordingly.
- 3. Once a user applies tag filters, the number of discovery tools or departments will narrow down to those that contain the given tags. Tags that were filtered for will then appear as having a darker blue background within the the discovery tool or department cards.

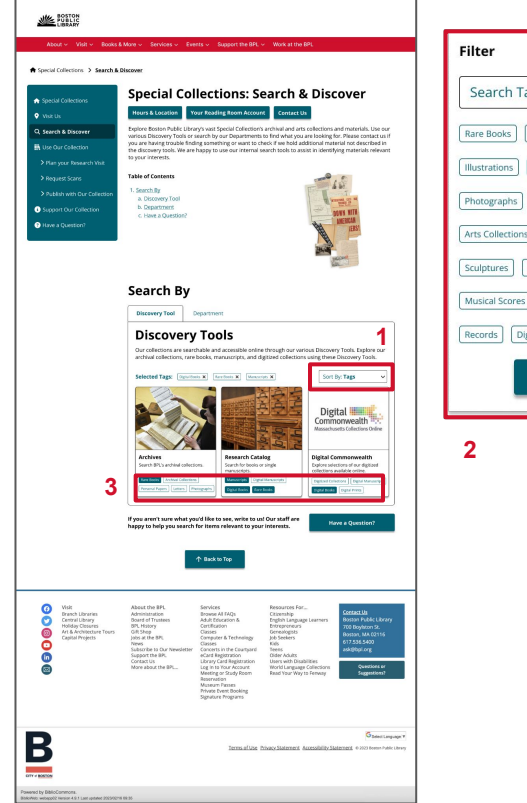

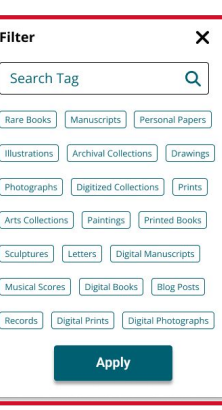

### **"Special Collections: Use Our Collection" Page**

- 1. Breadcrumbs show the path that a user has taken to get to a specific page within Special Collections, and users can press the page names to head to previous or current pages.
- 2. To navigate between pages, users can press one of the several links listed in the navigation bar. The current page is bolded and has a darker background so that users can easily understand where they are.
- 3. Three buttons labeled "Hours & Location," "Your Reading Room Account," and "Contact Us" can be clicked by users to head to different pages. They can go to the "Have a Question?" page, see BPL's hours and location, or go to BPL's Reading Room interface.
- 4. Users can head to "Plan Your Research Visit," "Request Scans," and "Search & Discover" pages of Special Collections by clicking the card links labeled as such.
- 5. Users can press the "+" or "-" icon near the "Harmful Language Statement" label to see or collapse information about potential inappropriate language in BPL's materials.
- 6. Users can quickly head to the top of the page once they reach the bottom by pressing on the button labeled "Back to Top."

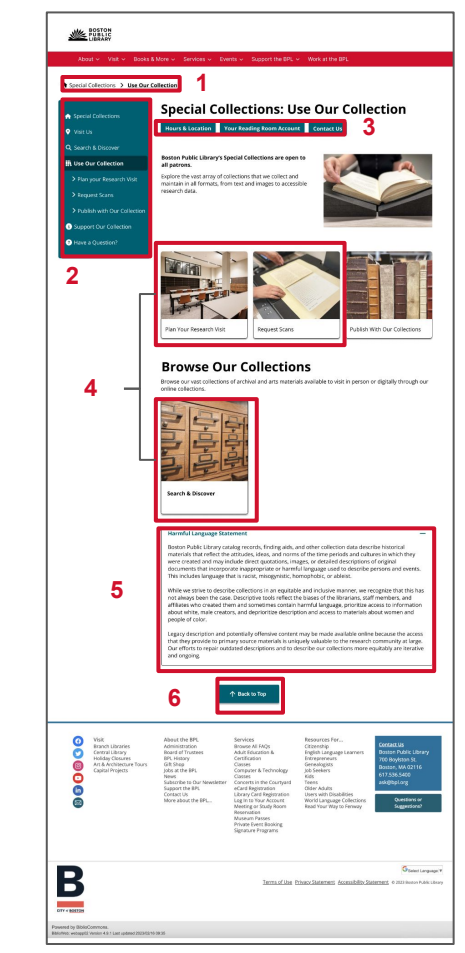

### **"Special Collections: Plan Your Research Visit" Page**

- 1. Breadcrumbs show the path that a user has taken to get to a specific page within Special Collections, and users can press the page names to head to previous or current pages.
- 2. To navigate between pages, users can press one of the several links listed in the navigation bar. The current page is bolded and has a darker background so that users can easily understand where they are.
- 3. Three buttons labeled "Hours & Location," "Your Reading Room Account," and "Contact Us" can be clicked by users to head to different pages. They can go to the "Have a Question?" page, see BPL's hours and location, or go to BPL's Reading Room interface.
- 4. A table of contents presents an overview of what information is on the page with links that can be pressed by users to navigate to different sections of it.
- 5. Under "How to Make an Appointment," users can make a Reading Room appointment by reading the numbered instructions, looking at the picture that go with them, and pressing the bolded link that takes them to the Reading Room interface.
- 6. Users can also head to the "Have a Question?" page of Special Collections by pressing the button labeled as such.
- 7. Users can quickly head to the top of the page once they reach the bottom by pressing on the button labeled "Back to Top."

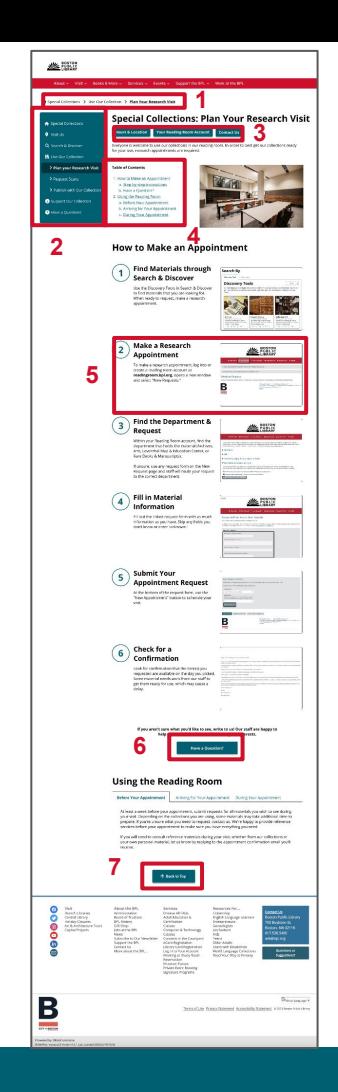

### **"Special Collections: Request Scans" Page**

- 1. Breadcrumbs show the path that a user has taken to get to a specific page within Special Collections, and users can press the page names to head to previous or current pages.
- 2. To navigate between pages, users can press one of the several links listed in the navigation bar. The current page is bolded and has a darker background so that users can easily understand where they are.
- 3. Three buttons labeled "Hours & Location," "Your Reading Room Account," and "Contact Us" can be clicked by users to head to different pages. They can go to the "Have a Question?" page, see BPL's hours and location, or go to BPL's Reading Room interface.
- 4. A table of contents presents an overview of what information is on the page with links that can be pressed by users to navigate to different sections of it.
- 5. Users can also head to the "Have a Question?" page of Special Collections by pressing the button labeled as such.
- 6. Users can press the "+" or "-" icon near the "Copyright" label to see or collapse information about copyright law regarding BPL's materials.
- 7. Users can quickly head to the top of the page once they reach the bottom by pressing on the button labeled "Back to Top."

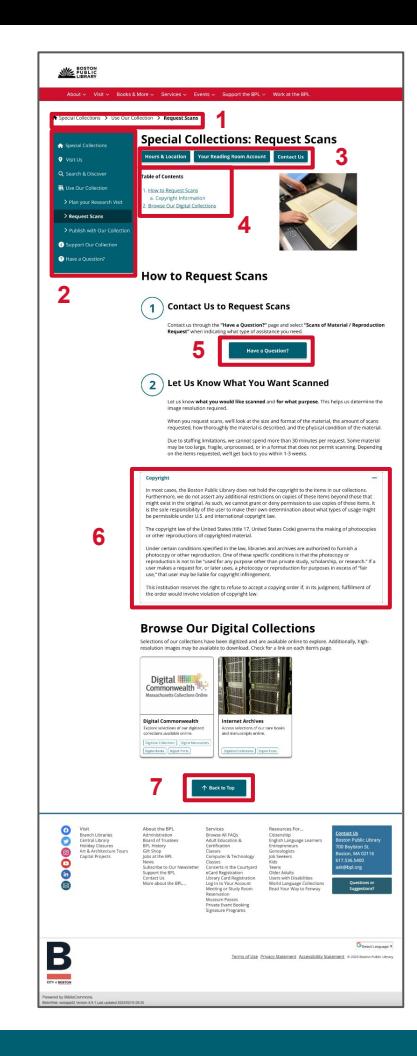

### **"Special Collections: Have A Question?" Page**

- 1. Breadcrumbs show the path that a user has taken to get to a specific page within Special Collections, and users can press the page names to head to previous or current pages.
- 2. To navigate between pages, users can press one of the several links listed in the navigation bar. The current page is bolded and has a darker background so that users can easily understand where they are.
- 3. Two buttons labeled "Hours & Location" and "Your Reading Room Account" can be clicked by users to head to different pages. They can see BPL's hours and location or go to BPL's Reading Room interface.
- 4. Users can quickly head to the top of the page once they reach the bottom by pressing on the button labeled "Back to Top."

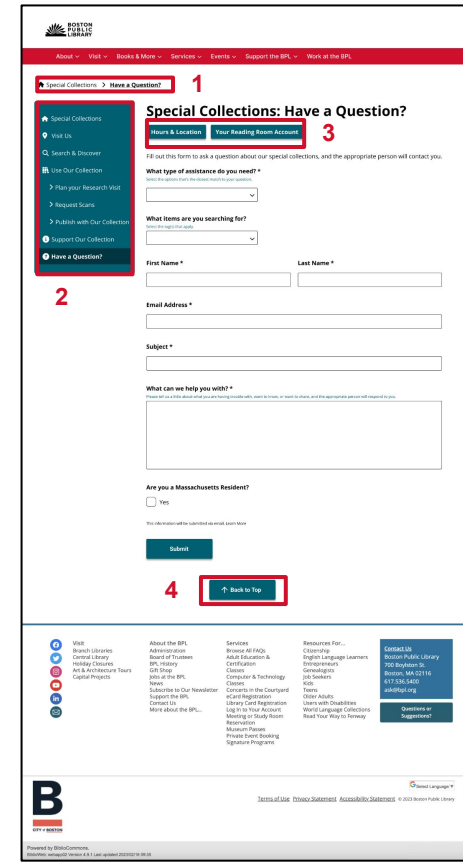